## **Wie finde ich zu einem grafischen Objekt im HMI-Designer den zugehörigen Funktionsbaustein ?**

## Situation:

Sie haben im HMI-Designer ein grafisches Objekt (Text, LED, Trend , …) oder eine Maske gefunden und wollen nun wissen, mit welchem iCon-L Funktions-Baustein dieses Objekt verbunden ist. Im vorliegenden Beispiel möchte der Anwender wissen, mit welchem Funktionsbaustein das Textobjekt zur Temperaturausgabe verbunden ist.

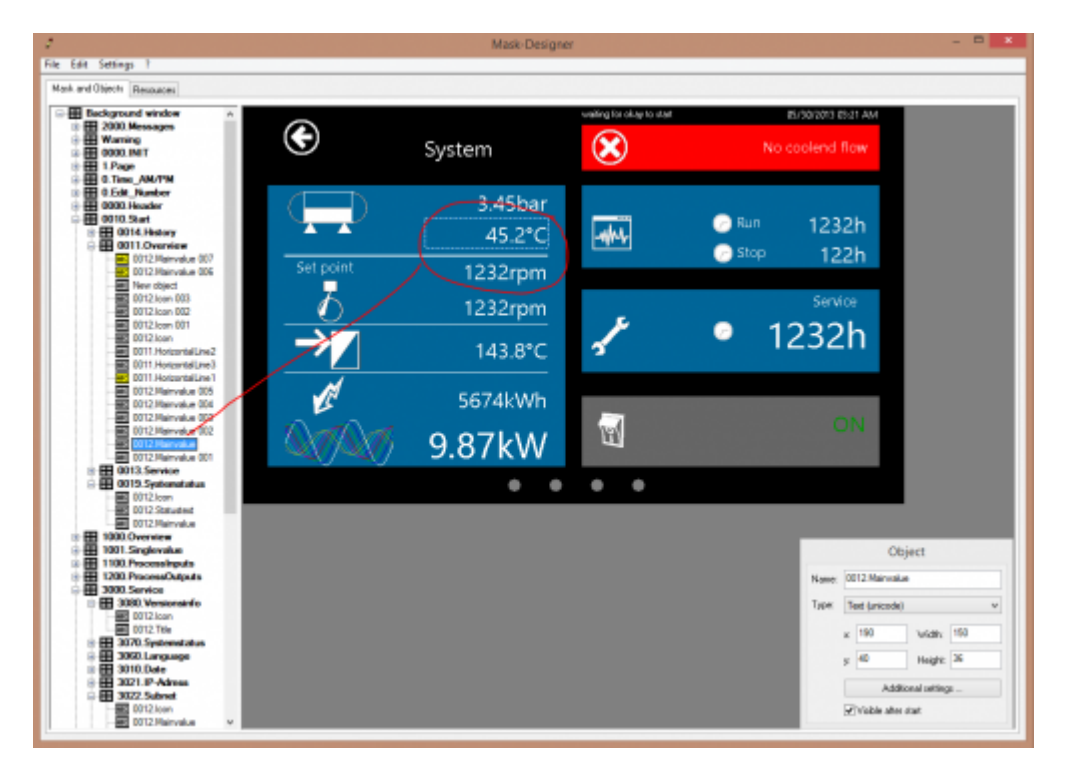

1. Wechseln Sie in den Block-Diagramm-Editor von iCon-L und wählen Sie den Browser über die Toolbar oder das Menü aus.

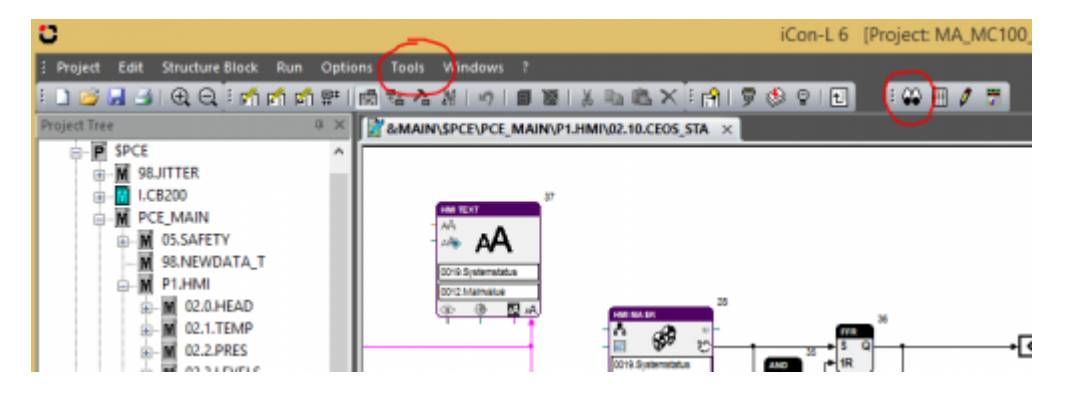

2. Im Dialog Browser-Filer wählen Sie den Reiter Masks and Objects und dann im Typ ebenfalls Masks and Object. Anschließend klicken Sie auf den Button mit den 3 Punkten neben Masks (rot umrandet).

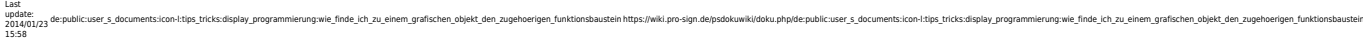

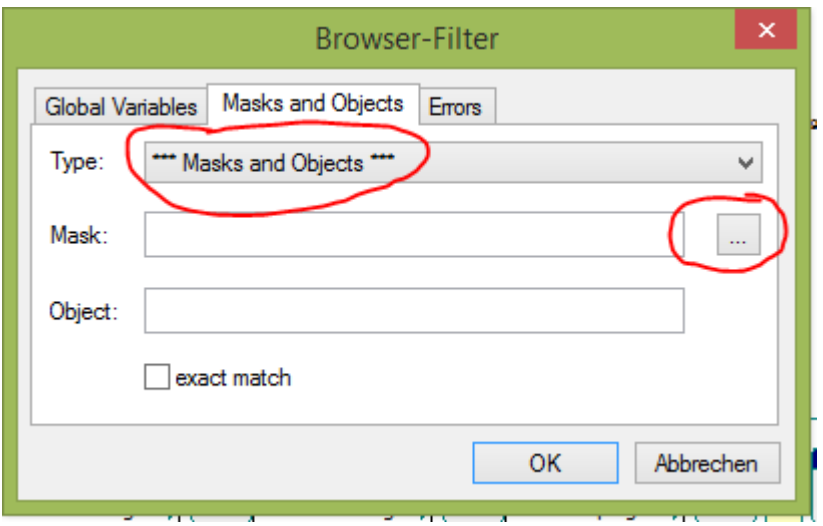

3. Dann suchen Sie im Designer das grafische Objekt, für das Sie die Bausteinverbindung suchen und wählen das Objekt aus. Das Objekt sollte also dann als makiert gekennzeichet sein. Anschließen drücken Sie OK.

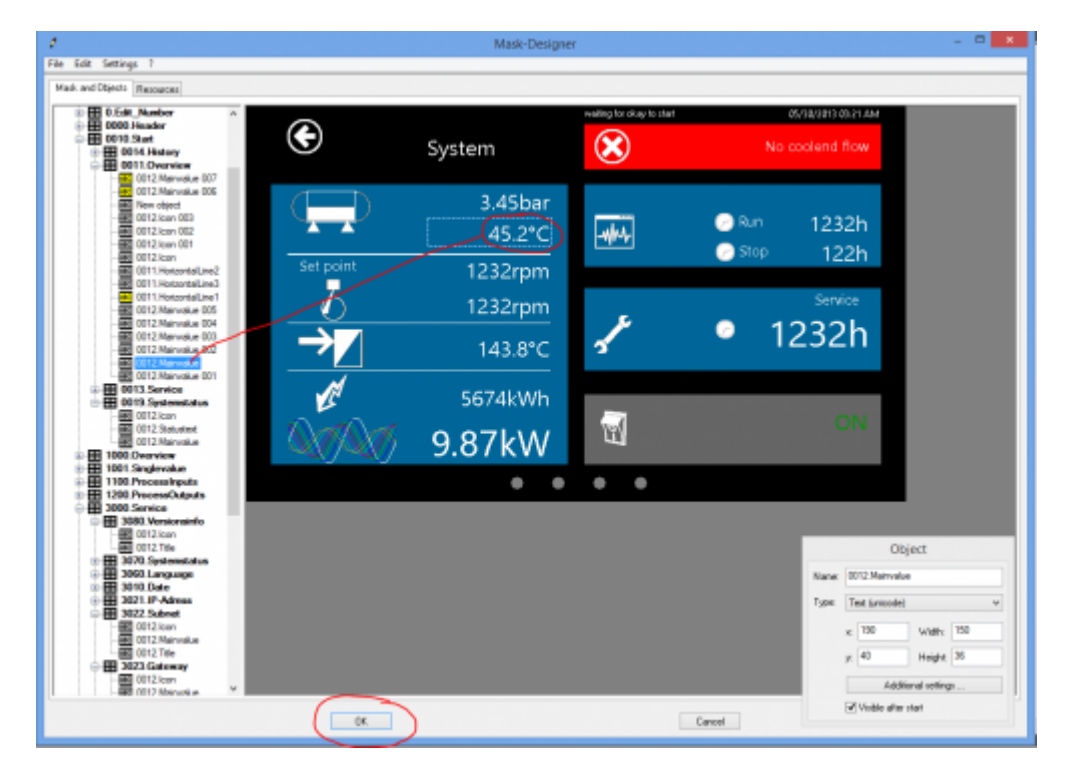

4. Im Dialg sind nun die Suchfelder mit den entsprechenden Inhalten gefüllt. Für einen exakte Suche nach dem Objekt klicken Sie bitte exact match an.

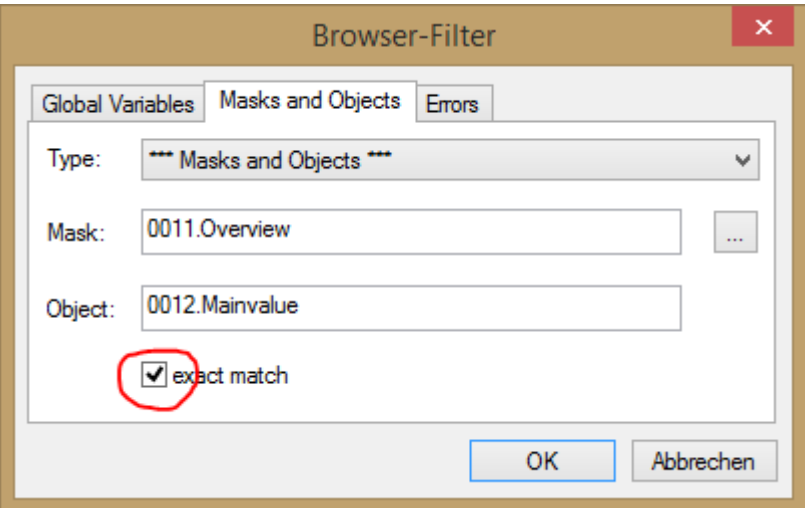

5. Nach dem Klick auf OK erscheinen die Suchergebnisse in einem Dialog.

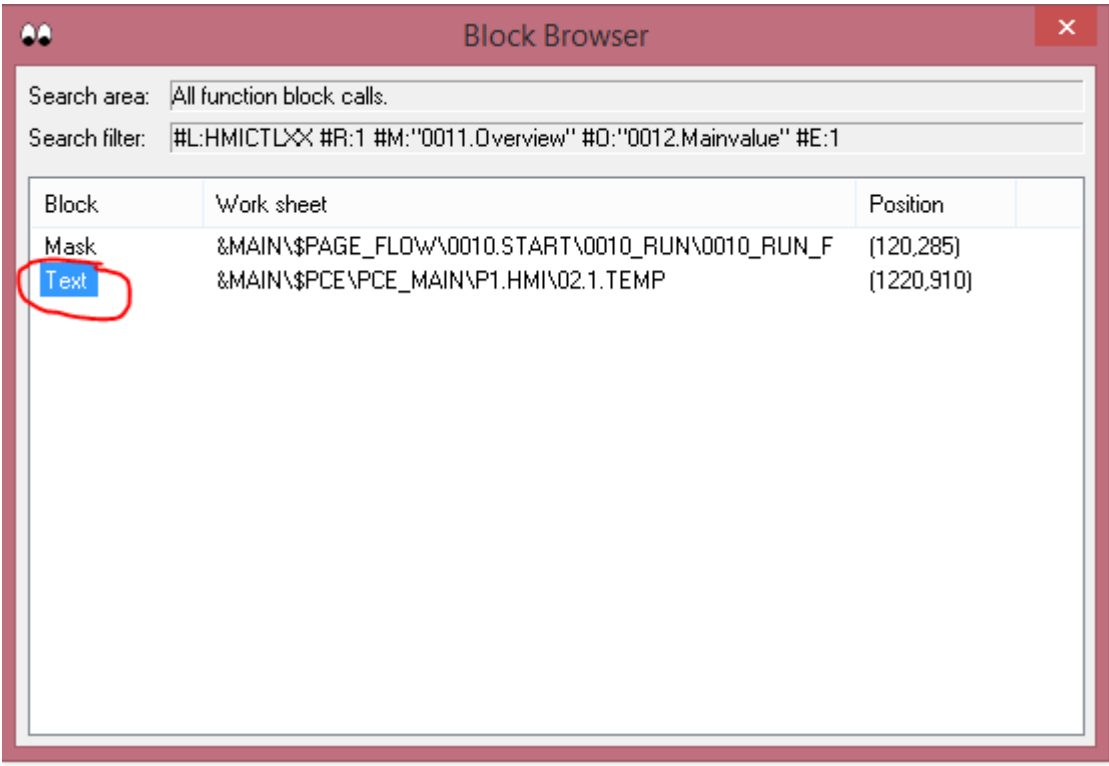

7. Mit einem Doppelklick auf das Objekt in der Liste werden Sie dirket zum Baustein im Editor gelenkt.

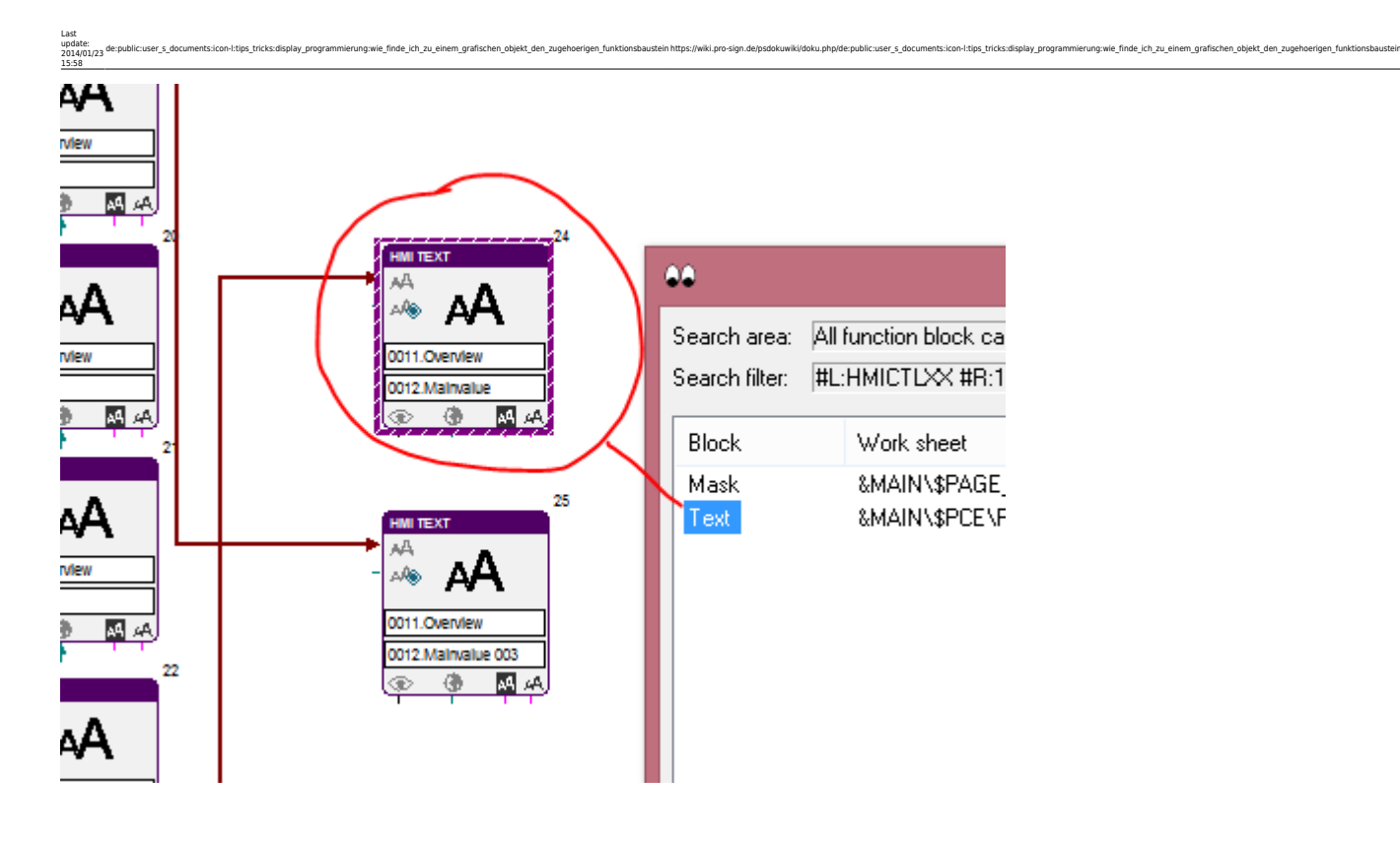

From: <https://wiki.pro-sign.de/psdokuwiki/>- **ProSign DokuWiki**

Permanent link:<br>https://wiki.pro-s **[https://wiki.pro-sign.de/psdokuwiki/doku.php/de:public:user\\_s\\_documents:icon-l:tips\\_tricks:display\\_programmierung:wie\\_finde\\_ich\\_zu\\_einem\\_grafischen\\_objekt\\_den\\_zugehoerigen\\_funktionsbaustein](https://wiki.pro-sign.de/psdokuwiki/doku.php/de:public:user_s_documents:icon-l:tips_tricks:display_programmierung:wie_finde_ich_zu_einem_grafischen_objekt_den_zugehoerigen_funktionsbaustein)** Last update: **2014/01/23 15:58**

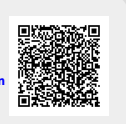